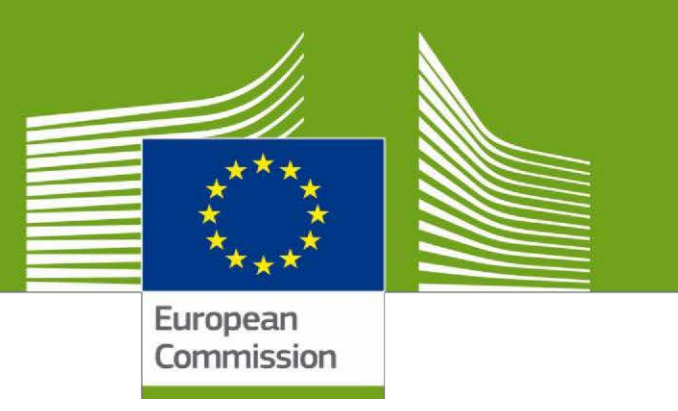

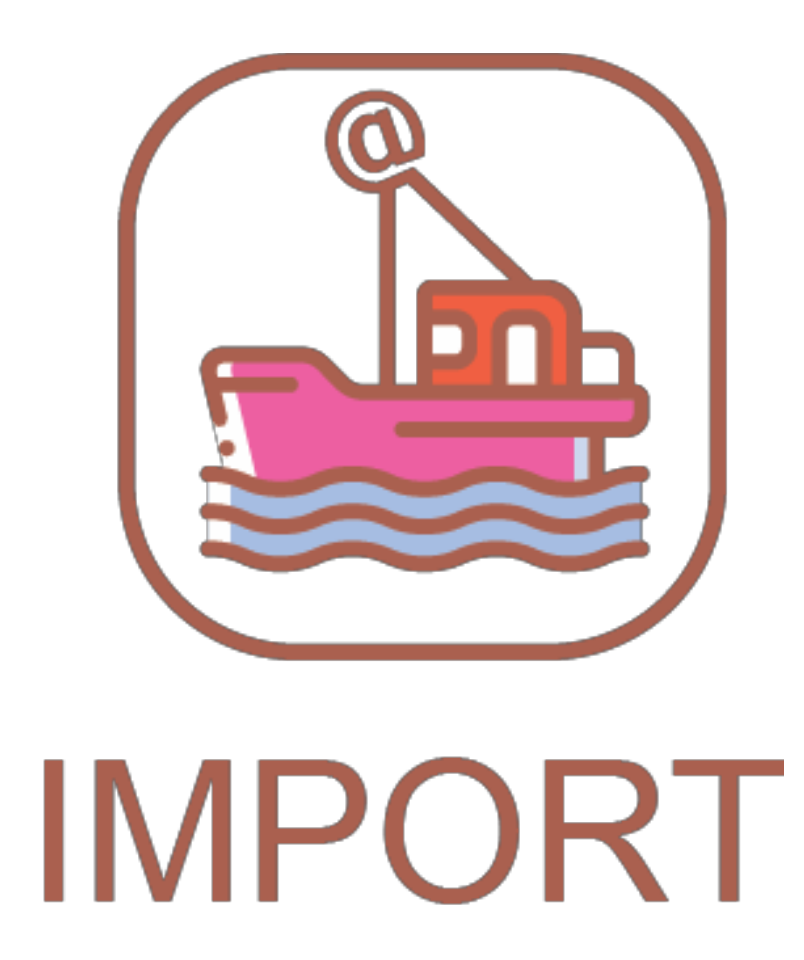

Вітаємо у **TRACES NT**. Цей посібник містить усю необхідну інформацію для створення користувачем сертифіката на ввезення (IMPORT) в системі **TNT**. В документі наведено короткий опис програмних функцій та можливостей, а також покрокові процедури.

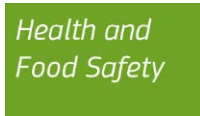

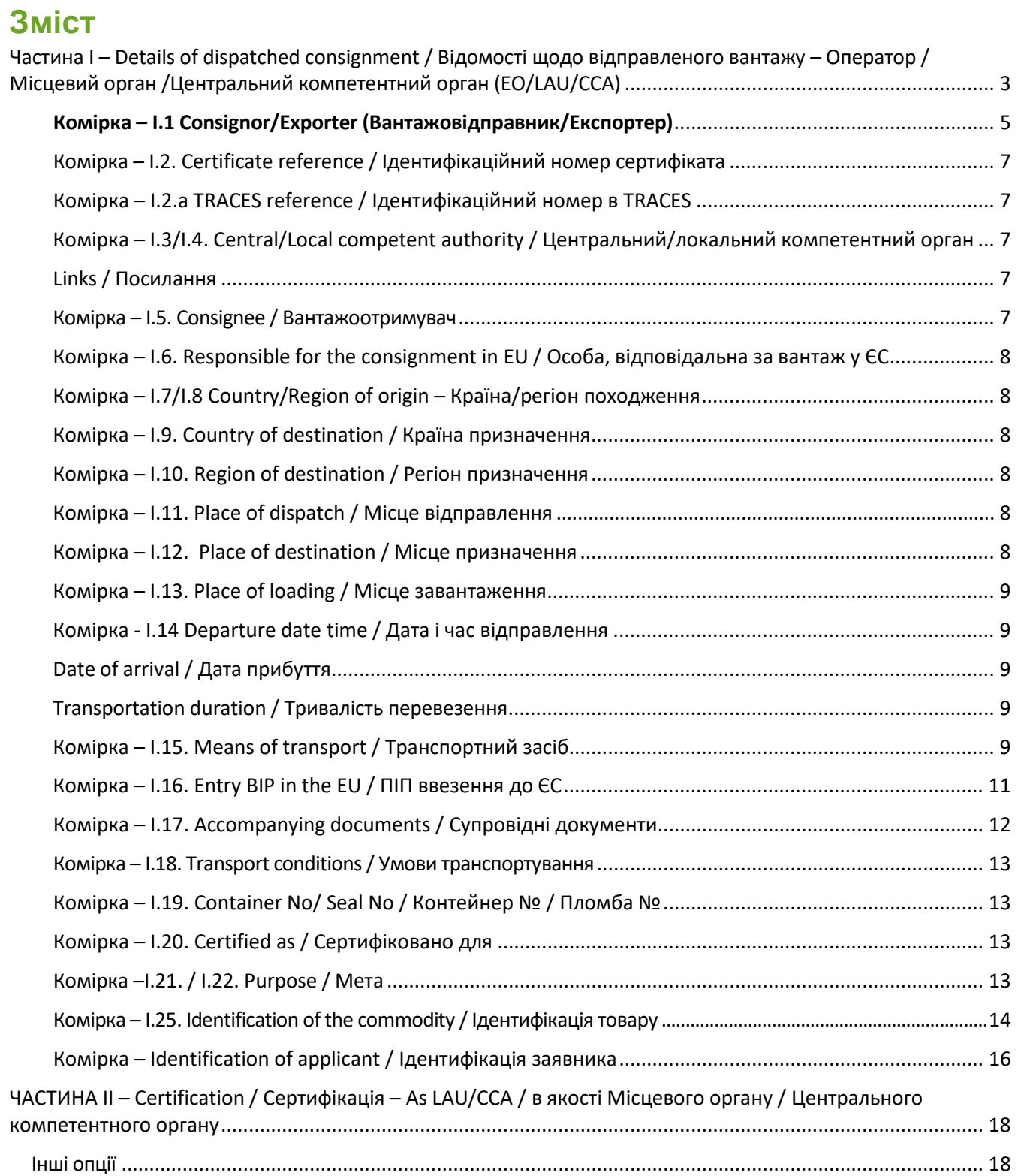

# <span id="page-2-0"></span>Частина І – Details of dispatched consignment / Відомості щодо відправленого вантажу – Оператор / Місцевий орган /Центральний компетентний орган (EO/LAU/CCA)

На початковій сторінці натисніть на "**Documents**" / «**Документи**», далі на "**EU Import**" / «**Імпорт до ЄС**»

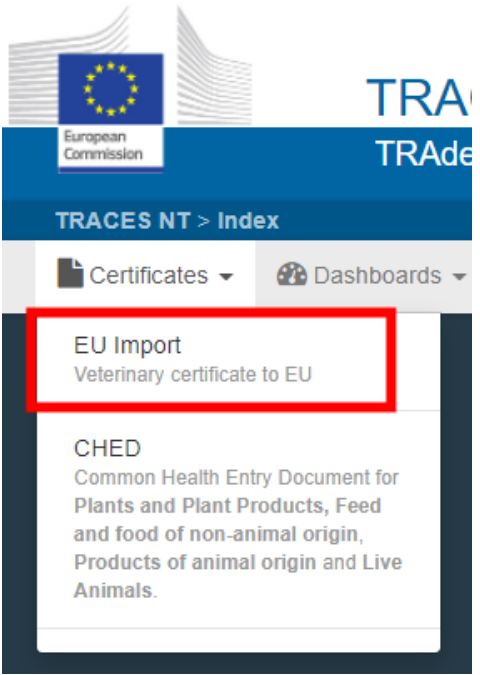

Натисніть на зелену кнопку у верхньому правому кутку вікна під назвою **"+New EU import**" / **«+Новий імпорт до ЄС**»

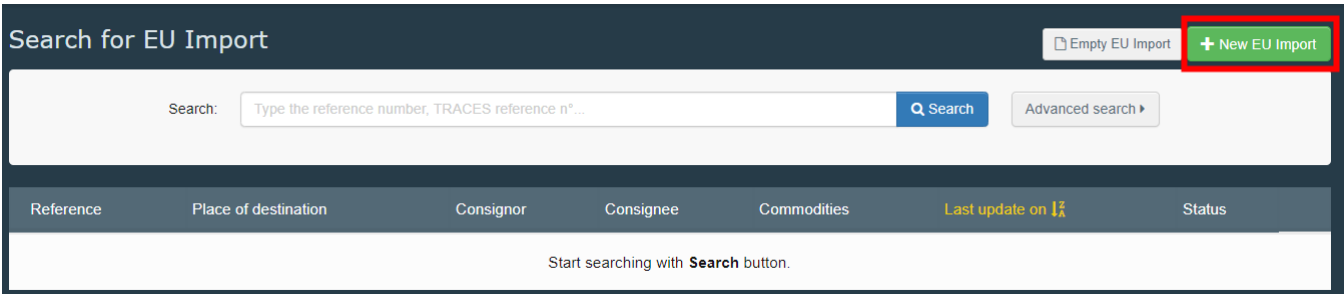

У вас буде 2 опції для вибору товару:

- Оберіть товар з переліку кодів КН, натиснувши на «+» навпроти кожного рядка (приклад: 03011100)
- Введіть назву або код КН виду (наприклад: tuna/0301 / тунець/0301) у полі для пошуку. Оберіть код товару з переліку

Натисніть "**Done**" / «**Завершити**».

**Примітка**: можливо одночасно обрати різні коди товарів

**Примітка**: ви можете видали, додати або змінювати інформацію в документі, комірка І.29

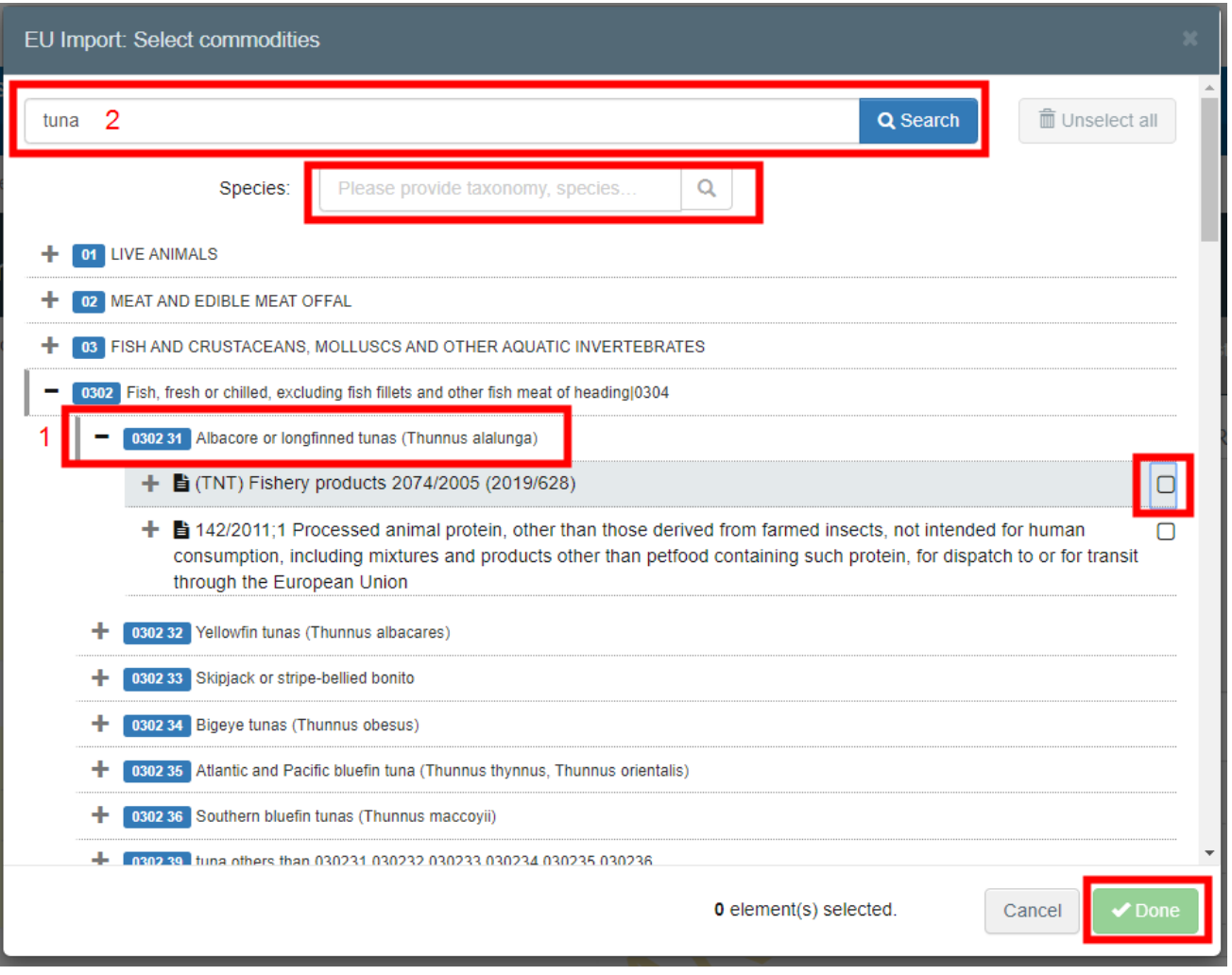

**Порада:** користуйтесь інструментом Shortcuts (швидкий доступ) праворуч від сертифіката для легкої навігації між комірками.

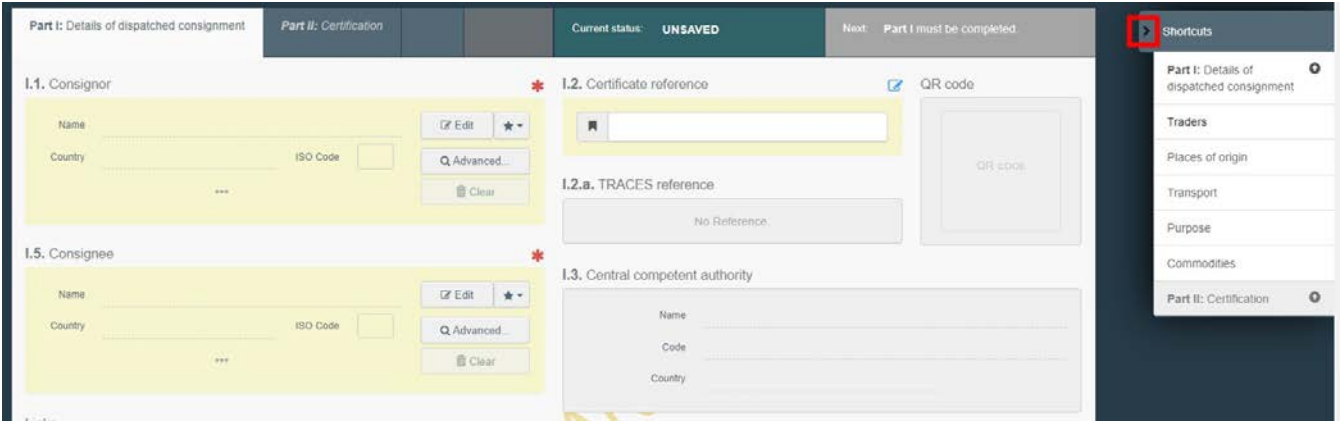

**Примітка**: усі комірки, позначені червоною зіркою\* – обов'язкові

ı

### <span id="page-4-0"></span>**Комірка – І.1 Consignor/Exporter (Вантажовідправник/Експортер)**

Для заповнення цієї комірки:

• Почніть вводити ПІБ/назву вантажовідправника та оберіть компанію зі спадного переліку, який з'явиться.

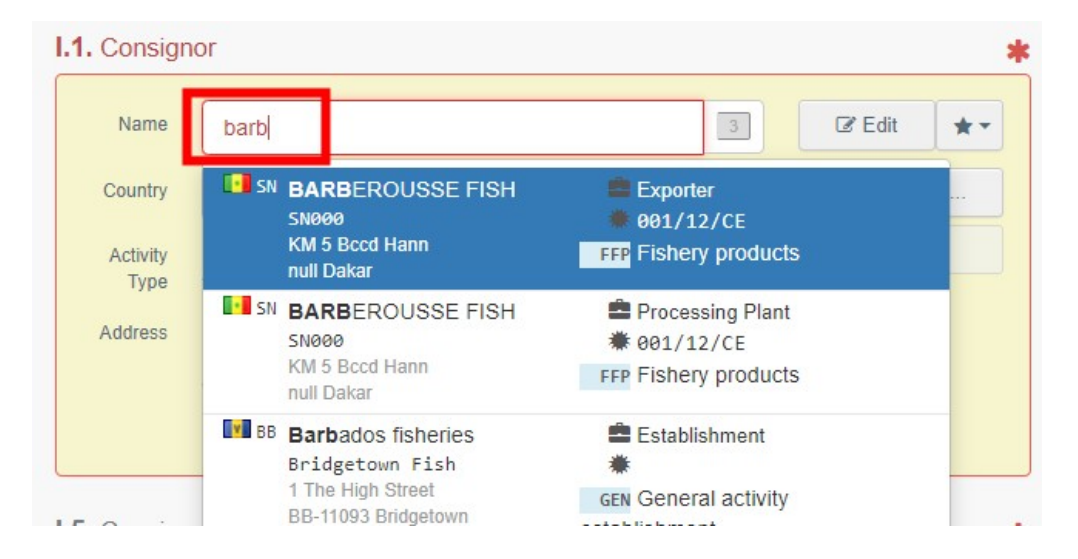

• Оберіть компанію з переліку "**Favorite operators**" / «**Обрані оператори**» натиснувши на **сіру зірочку** праворуч. Для занесення оператора у розділ "**Favorites**" / «**Обране**» відкрийте розширений пошук (advanced search), знайдіть необхідну опцію і натисніть на зірочку ліворуч від назви

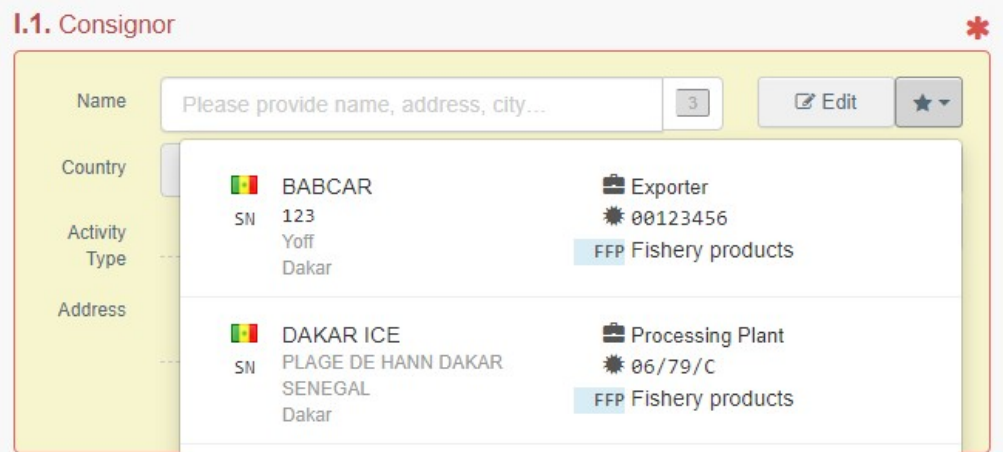

• Відкрийте розширений пошук натиснувши на кнопку "**Advanced…**" / «**Детальніше**», додайте фільтри натиснувши на кнопку «**+**» праворуч. Після того, як буде обрано відповідну пару, "**Name**"/ «Назва» , "**Country**"/ «Країна» та "**ISO Code**" / «**Код ISO**» компанії буде автоматично заповнено.

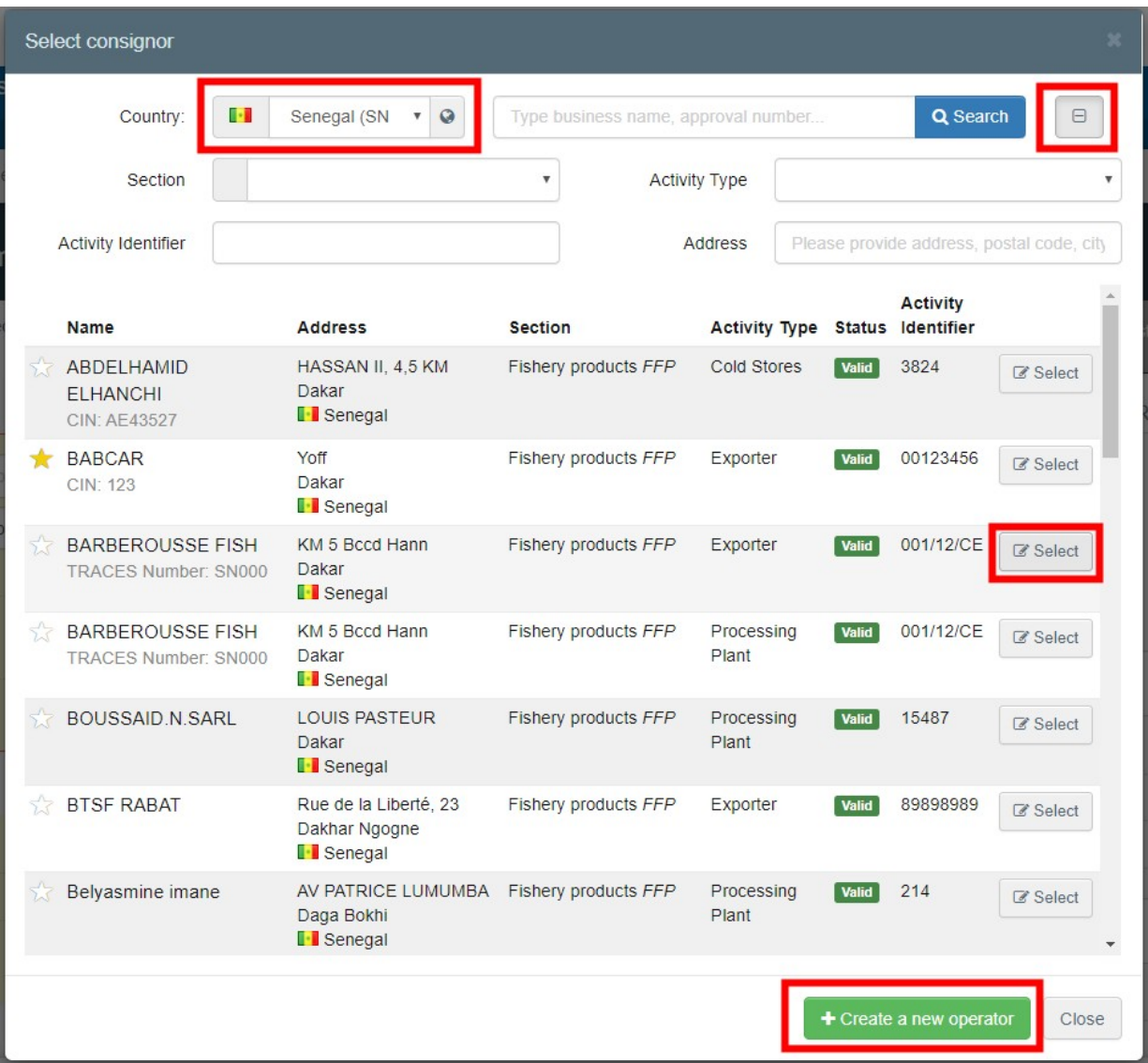

**Примітка**: якщо оператора немає у системі, ви можете створити нового оператора натиснувши "**+ Create a new Operator**"/ **«+ Створити нового Оператора**». Ця кнопка з'явиться лише після того, як ви здійснили розширений пошук з тим, щоб уникнути потенційних дублювань у системі.

• Також можливо натиснути на "**Edit**" / «**Редагувати**» для зміни змісту комірки або його видалення шляхом натискання на кнопку "**Clear**" / «**Очистити**» і обрати іншого вантажовідправника

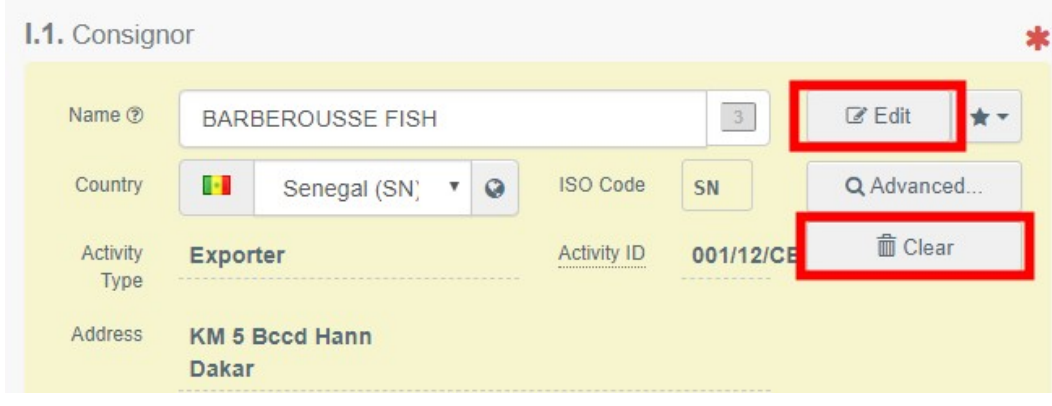

**Порада**: ви можете відкрити детальну інформацію обраного оператора натиснувши на три крапки:

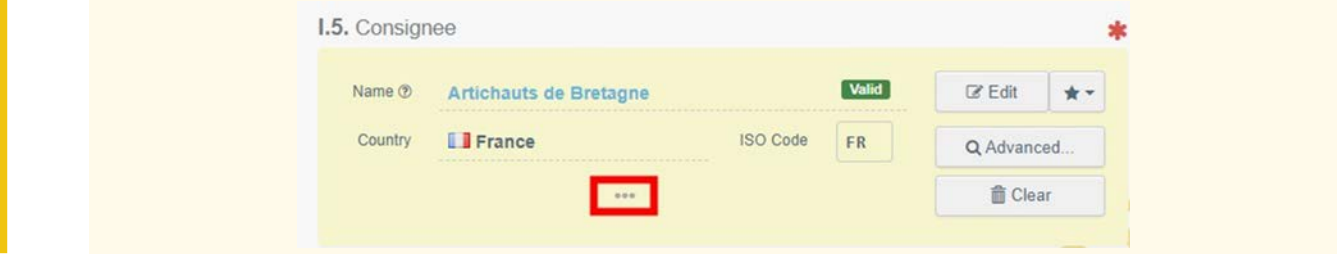

### <span id="page-6-0"></span>Комірка – I.2. Certificate reference / Ідентифікаційний номер сертифіката

Можливість додати місцевий ідентифікаційний номер для сертифіката IMPORT. Ця комірка опціональна.

### <span id="page-6-1"></span>Комірка – I.2.a TRACES reference / Ідентифікаційний номер в TRACES

Система автоматично присвоїть ідентифікаційний номер для сертифіката IMPORT після того, як ви збережете проєкт та/або надасте сертифікат IMPORT.

### <span id="page-6-2"></span>Комірка – I.3/I.4. Central/Local competent authority / Центральний/локальний компетентний орган

Система автоматично заповнить ці комірки після того, як ви заповните комірку І.11 Place of dispatch / Місце відправлення

### <span id="page-6-3"></span>Links / Посилання

Ця комірка заповнюється в деяких випадках. Наприклад, якщо сертифікат IMPORT замінено, в цій комірці буде вказано посилання на сертифікат IMPORT, який було замінено

### <span id="page-6-4"></span>Комірка – I.5. Consignee / Вантажоотримувач

Для заповнення цієї комірки слідуйте процедурам, описаним для комірки І.1.

**Порада**: після заповнення комірок І.1 та І.5 ви уже можете "**Save as Draft**" / «**Зберегти як проєкт**» ЧАСТИНУ І сертифіката IMPORT і заповнити її згодом.

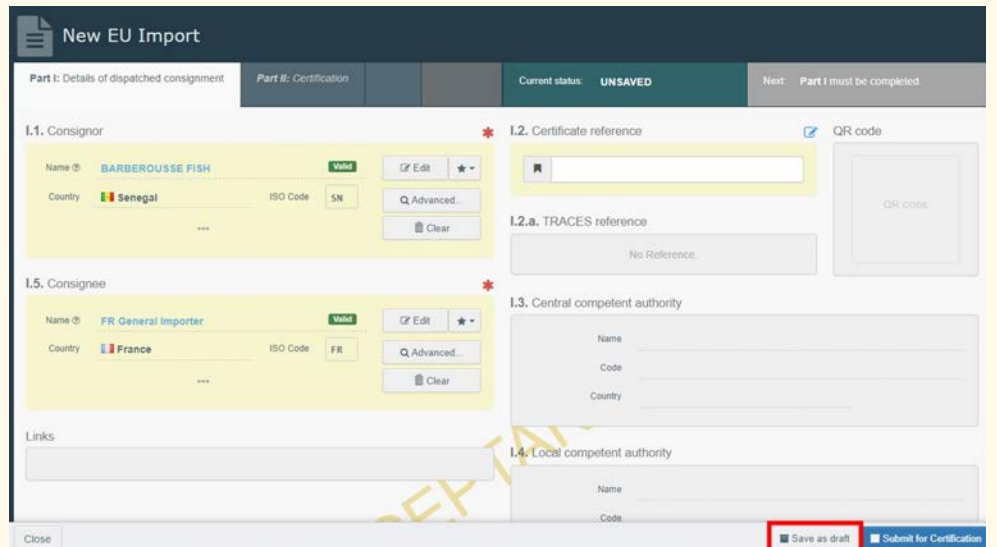

<span id="page-7-0"></span>Комірка – I.6. Responsible for the consignment in EU / Особа, відповідальна за вантаж у ЄС Якщо вам відома особа, відповідальна за вантаж в ЄС, вкажіть її в цій комірці слідуючи одній з процедур, описаних в комірці І.1.

### <span id="page-7-1"></span>Комірка – I.7/I.8 Country/Region of origin – Країна/регіон походження

Цю комірки буде заповнено автоматично після того, як ви заповните комірку І.25 Identification of the commodity > Manufacturing plant / Ідентифікація товару > Потужність виробництва.

### <span id="page-7-2"></span>Комірка – I.9. Country of destination / Країна призначення Оберіть зі спадного меню країну призначення вантажу.

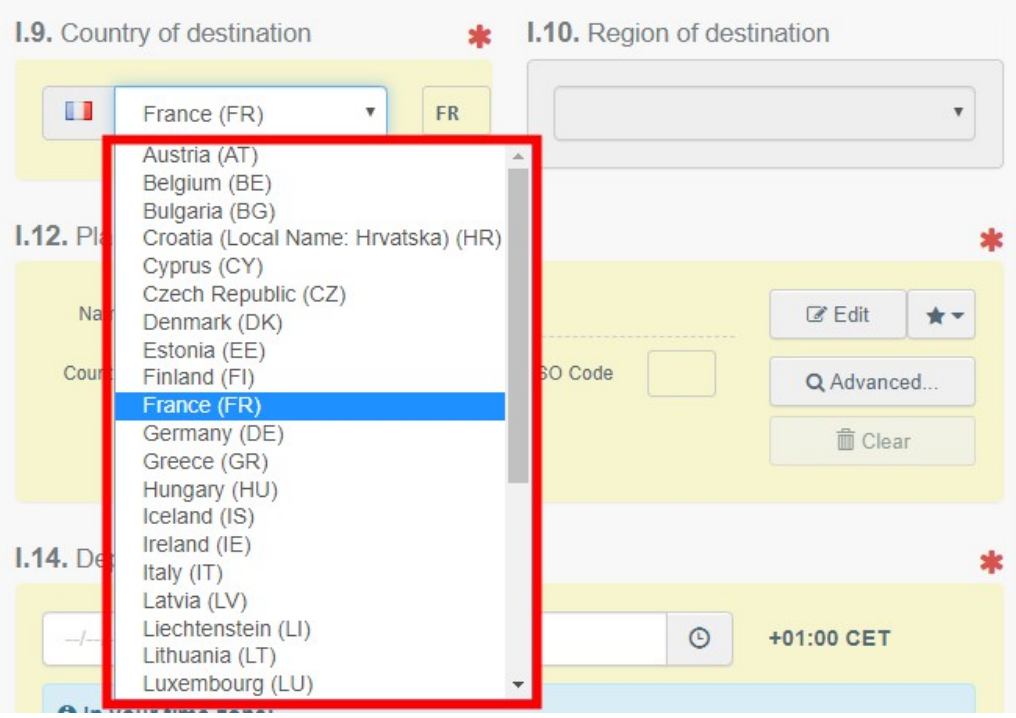

# <span id="page-7-3"></span>Комірка – I.10. Region of destination / Регіон призначення

Ця комірка заповнюється лише у випадках, передбачених законодавством.

### <span id="page-7-4"></span>Комірка – I.11. Place of dispatch / Місце відправлення

В цій комірці необхідно вказати потужність, з якої походять тварини або продукти. Для заповнення цієї комірки слідуйте одній з процедур, описаних в комірці І.1.

# <span id="page-7-5"></span>Комірка – I.12. Place of destination / Місце призначення

Вкажіть місце, куди тварин або продукти направляють для кінцевого розвантаження. Для заповнення цієї комірки слідуйте одній з процедур, описаних в комірці І.1.

## <span id="page-8-0"></span>Комірка – I.13. Place of loading / Місце завантаження

Вкажіть місце завантаження тварин або кінцеве місце, де продукти завантажуються на транспортний засіб для переміщення до ЄС.

Для заповнення цієї опціональної комірки слідуйте одній з процедур, описаних в комірці І.1.

## <span id="page-8-1"></span>Комірка - I.14 Departure date time / Дата і час відправлення

У цій комірці вкажіть дату відправлення транспортного засобу (для продуктів) або дату і час, на які заплановано відбуття тварин у транспортному засобі (для тварин).

Натисніть на малу іконку, де зображено календар, щоб обрати дату. Далі натисніть на комірку та вкажіть точний час (в годинах та хвилинах).

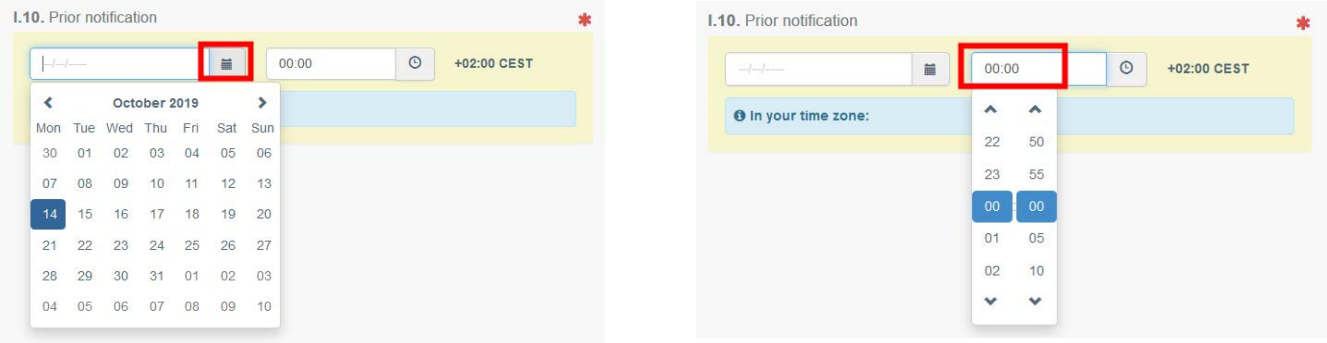

**Порада**: натиснувши на малу іконку з годинником ви встановите час за поточною датою і часом.

# <span id="page-8-2"></span>Date of arrival / Дата прибуття

Вкажіть орієнтовну дату і час прибуття. Ця комірка опціональна.

### <span id="page-8-3"></span>Transportationduration / Тривалість перевезення

Ця комірка буде заповнена автоматично після заповнення комірок І.14 *departure date time* / дата і час відправлення і *date of arrival* / дата прибуття.

### <span id="page-8-4"></span>Комірка – I.15. Means of transport / Транспортний засіб

Натисніть на "**Add means of transport**"/ «**Додати транспортний засіб**», щоб обрати транспортний засіб, у якому вантаж прибуде на ПІП. У вас є такі опції: "**Rail**" / «**Залізниця**», "**Road vehicle**" / «**Дорожній транспортний засіб**» , "**Airplane**" / «**Літак**» або "**Ship**" / «**Судно**».

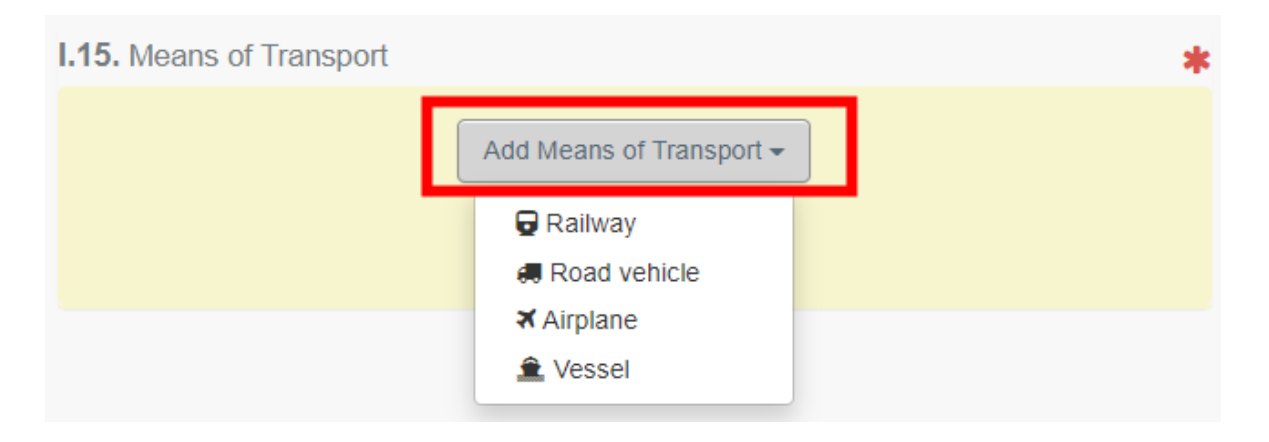

Заповніть необхідні поля. Якщо транспортний засіб уже є в системі, він відобразиться у спадному переліку під час введення. Оберіть його.

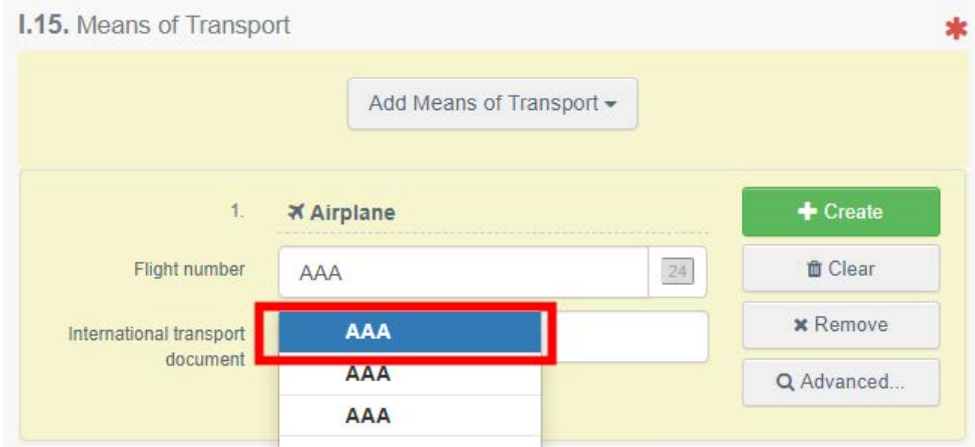

Якщо транспортного засобу немає в системі, заповніть поля і натисніть на зеленку кнопку "**+ Create**" / «**+ Створити**».

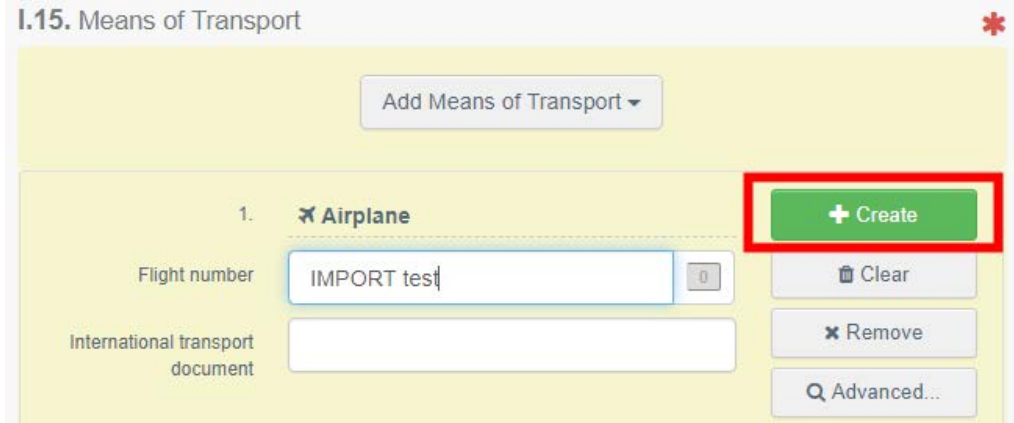

**Примітка**: ви можете додати декілька транспортних засобів та впорядкувати їх шляхом «перетягування» подвійних стрілочок ліворуч.

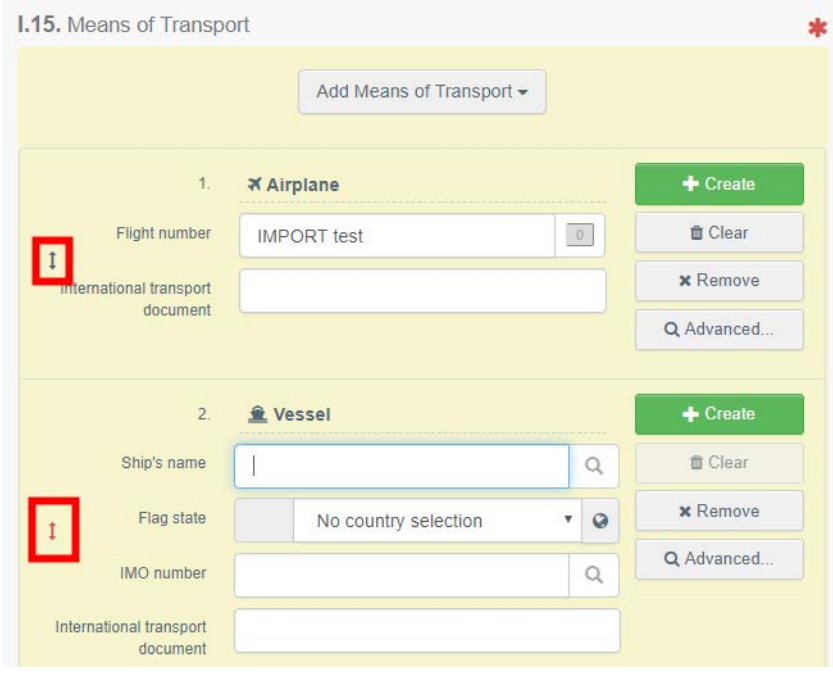

# <span id="page-10-0"></span>Комірка – I.16. Entry BIP in the EU / ПІП ввезення до ЄС

Щоб додати ПІП натисніть на **Select EU entry BIP** / «**Обрати пункт ввезення до ЄС**».

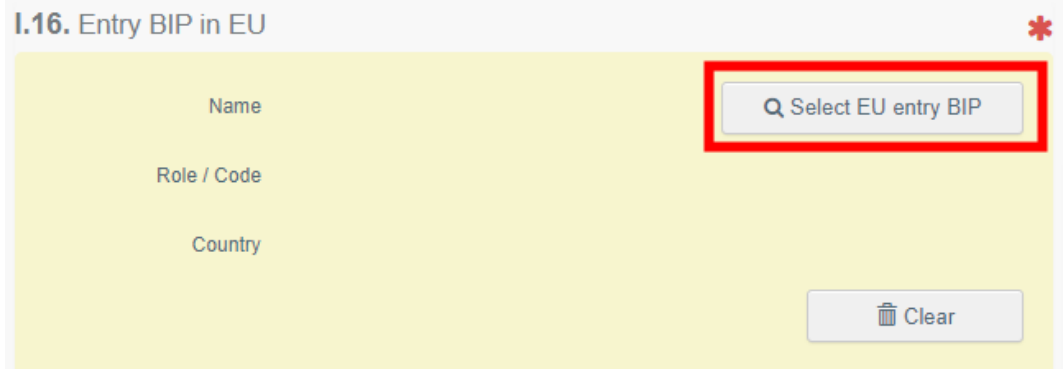

Введіть назву ПІП і натисніть на"**search**" / «пошук» або перейдіть до розширеного пошуку.

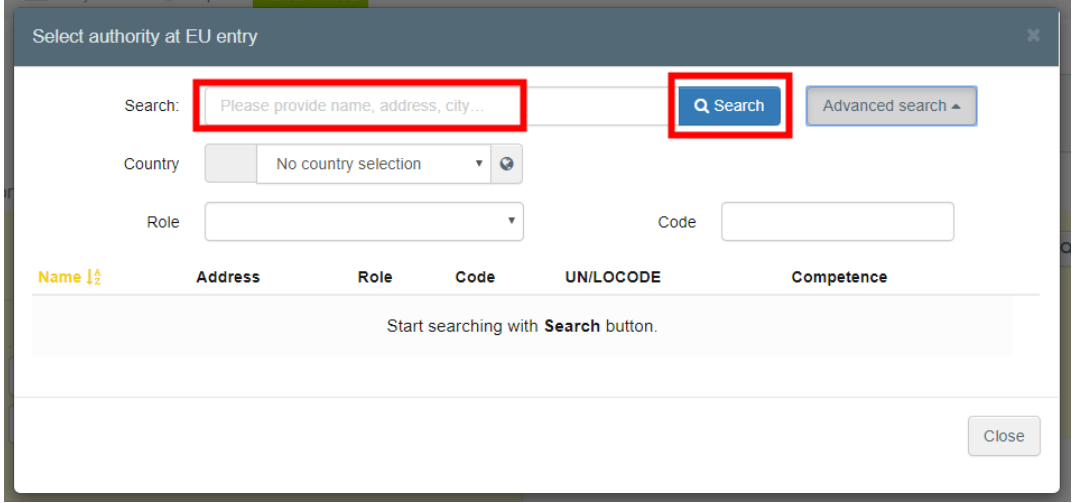

Натисніть на "**Select**" / «**Обрати**»

| Select authority at EU entry                         |                                                                                           |  |                               |                           |                                                                                                    |                                      | $\mathbf{x}$    |
|------------------------------------------------------|-------------------------------------------------------------------------------------------|--|-------------------------------|---------------------------|----------------------------------------------------------------------------------------------------|--------------------------------------|-----------------|
| Search:                                              | roissy                                                                                    |  |                               | Q Search                  | Advanced search $\triangle$                                                                                                    |                                      |                 |
| Country                                              | ۰<br>No country selection<br>$\odot$                                                      |  |                               |                           |                                                                                                    |                                      |                 |
| Role                                                 |                                                                                           |  |                               | $\boldsymbol{\mathrm{v}}$ | Code                                                                                                    |                                      |                 |
| Name 14                                              | <b>Address</b>                                                                            |  | Role Code                     |                           | UN/LOCODE Competence                                                                                                    |                                      |                 |
| Roissy Charles-De- Zone de fret 1 -<br>Gaulle FRCDG4 | Rue du pélican<br>BP 10111<br>95701 Roissy Ch<br>De Gaulle Cedex<br>France                |  | BCP FRCDG4-<br>$\overline{A}$ |                           | <b>Feed and Food of Non-Animal Origin</b><br><b>Fishing</b><br>Food  <br>CHED-A IW CHED-D IW<br>COI IW COI Extract IW EU IMPORT IW<br>AJL TW | Organic  <br>Veterinary<br>CHED-P IW | C Select        |
| Roissy Charles-De- Zone de fret 1 -<br>Gaulle FRCDG4 | Rue du pélican<br>BP 10111<br>95701 Roissy Ch<br>De Gaulle Cedex<br>EFrance               |  | BCP FRCDG4-<br>A <sub>2</sub> |                           | Food<br><b>Fishing</b><br>CHED-A IW CHED-P IW EU IMPORT IW<br>AJL <b>rw</b>                                                                  | Veterinary                           | <b>Z</b> Select |
| Roissy Charles-De- Zone de fret 1 -<br>Gaulle FRCDG4 | Rue du pélican<br>BP 10111<br>95701 Roissy Ch<br>De Gaulle Cedex<br>$\blacksquare$ France |  | <b>BCP FRCDG4-</b><br>OCG     |                           | Feed and Food of Non-Animal Origin<br><b>Fishing</b><br>Food<br>CHED-A IW CHED-D IW CHED-P IW<br>EU IMPORT IW AJL IW                         | Veterinary                           | <b>Z</b> Select |

<span id="page-11-0"></span>Комірка – I.17. Accompanying documents / Супровідні документи

Ця комірка має на меті надати будь-які інші відповідні документи.

Натисніть на кнопку "**Add Accompanying Document"** / «**Додати супровідний документ**» або "**Add Certificate Reference" / «Додати номер сертифіката»**:

*Add Accompanying Document / Додати супровідний документ*

Оберіть тип документа з відповідного спадного переліку та введіть усю відповідну інформацію, таку як as "**Number**" / «**Номер**», "**Date**" / «**Дата**» та "**Country**" / «**Країна**». Якщо ви хочете завантажити файл, натисніть на кнопку "**Select file(s)**" / «Обрати файл(-и)». Не забудьте натиснути на "✓ **Apply" / "**✓**Застосувати»**

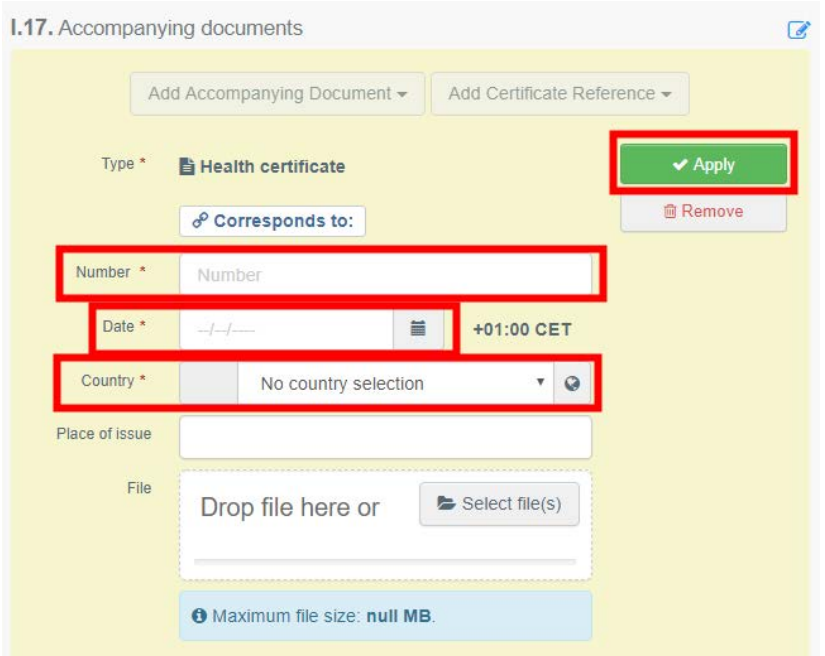

*Add Certificate Reference / Додати номер сертифіката*

Ідентифікаційний номер сертифіката – це номер сертифіката, що видається в TRACES. Введіть номер сертифіката.

**Примітка:** ви можете додати декілька супровідних документів та впорядкувати їх шляхом «перетягування» подвійних стрілочок ліворуч. Лише перший документ відображатиметься в PDF-версії сертифіката IMPORT.

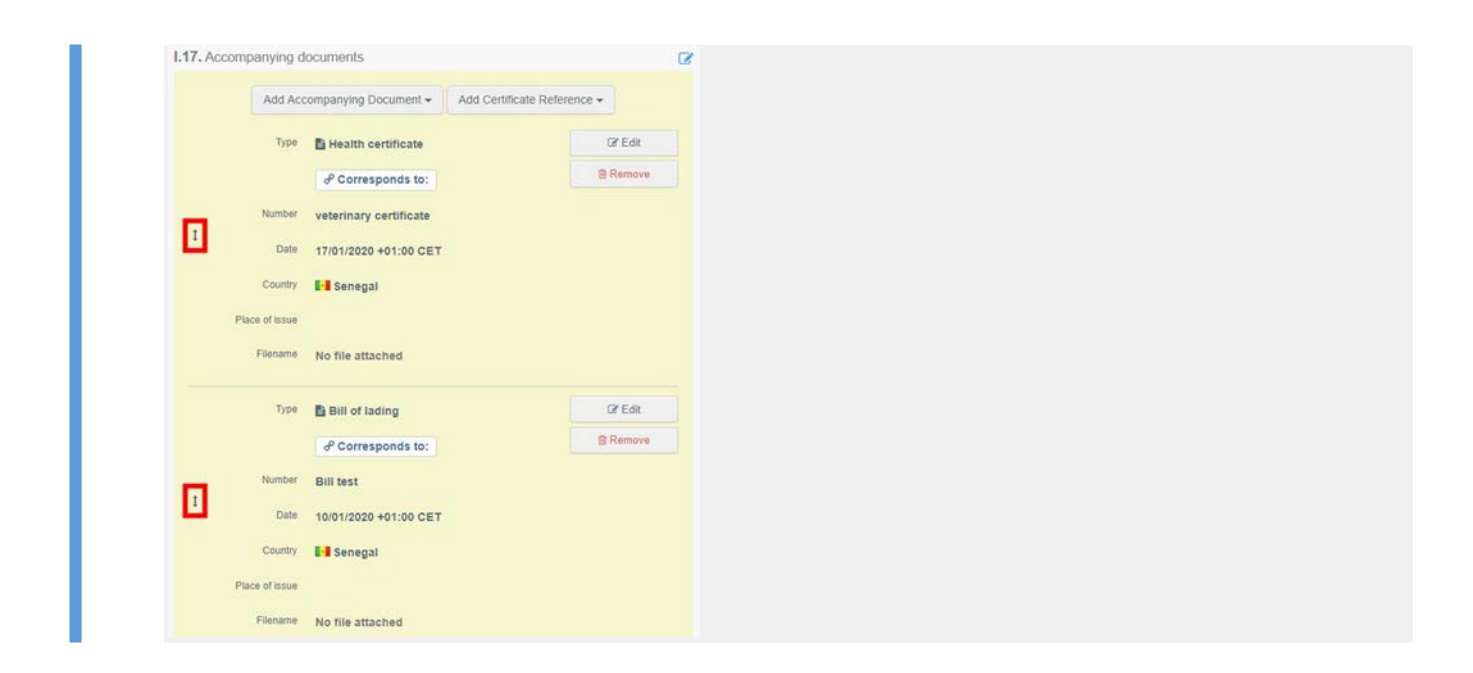

### <span id="page-12-0"></span>Комірка – I.18. Transport conditions / Умови транспортування

Відмітьте одну з опцій нижче. Опції можуть змінюватися відповідно до обраного коду КН.

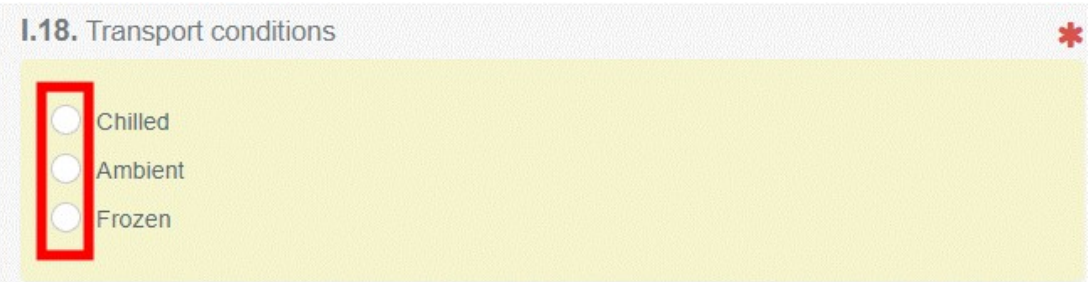

<span id="page-12-1"></span>Комірка – I.19. Container No/ Seal No / Контейнер № / Пломба №

У відповідних випадках вкажіть номер контейнера та номер пломби.

### <span id="page-12-2"></span>Комірка – I.20. Certified as / Сертифіковано для

Оберіть відповідну опцію для призначеного використання вантажу. Опції, які відображатимуться, залежать від обраного коду КН.

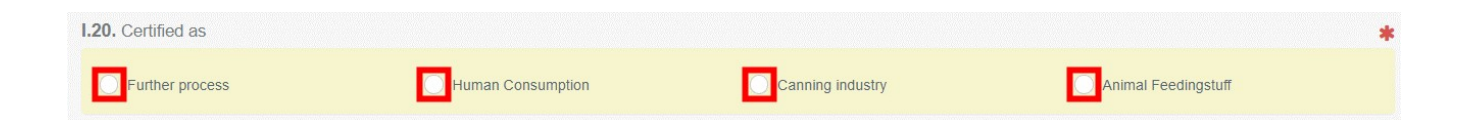

### <span id="page-12-3"></span>Комірка –I.21. / I.22. Purpose / Мета

Оберіть мету переміщення тварин/продуктів. За необхідності, заповніть необхідну інформацію натиснувши на"Advanced" / «Детальніше».

### Комірка - I.21. "For transit" / «Для транзиту»

У разі, якщо вантаж, який походить з третьої країни, буде проїжджати через територію ЄС на шляху до його кінцевого місця призначення, яке знаходиться в іншій третій країні (наприклад, Сенегал – Франція – Канада).

Оберіть третю країну призначення зі спадного переліку.

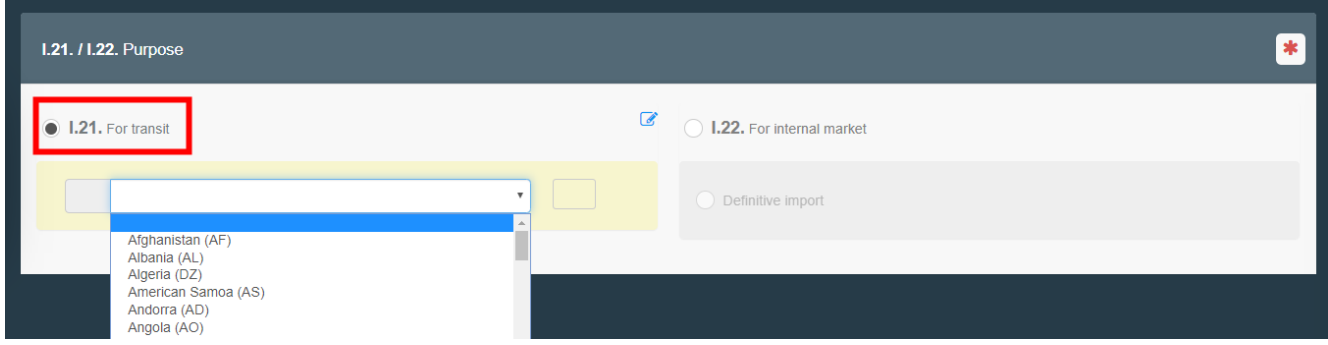

### Комірка – I.22 "For internal market" / «Для внутрішнього ринку»

У разі, якщо вантаж призначено для розміщення на ринку Європейського Союзу. Відмітьте комірку "definitive import" / «остаточний імпорт».

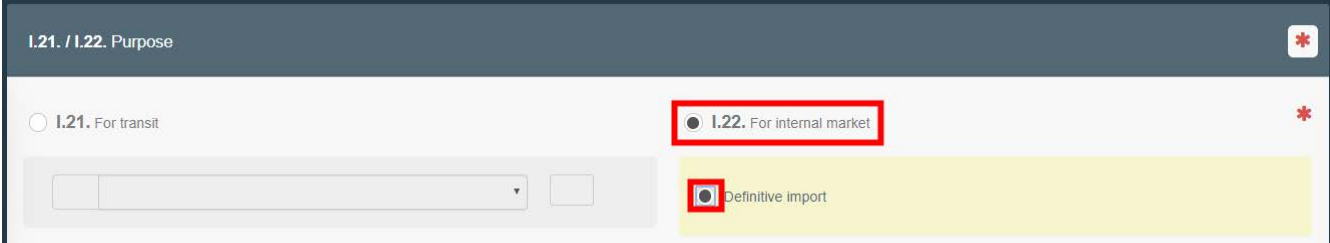

### <span id="page-13-0"></span>Комірка – I.25. Identification of the commodity / Ідентифікація товару

Мета цієї комірки полягає у заповненні обов'язкових секцій залежно від товару.

**Примітка**: інформація щодо "Country of origin" / «Країна походження» є обов'язковою і автоматично копіюватиметься з Комірки І.7

 "**+ Add new commodity**" / **«+ Додати новий товар**» або "**Modify commodities**" / «**Змінити товари**» дозволить додати код КН або змінити уже обраний код КН.

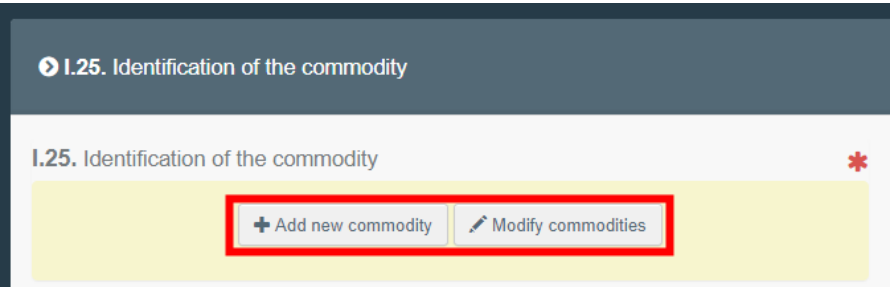

**• Комірка "certification model" / «модель сертифікації» заповнюється автоматично залежно від** моделі, яку ви обрали разом з кодом КН на початку заповнення сертифіката IMPORT. Ви можете модифікувати модель натиснувши на "**Change**"/ «**Змінити**».

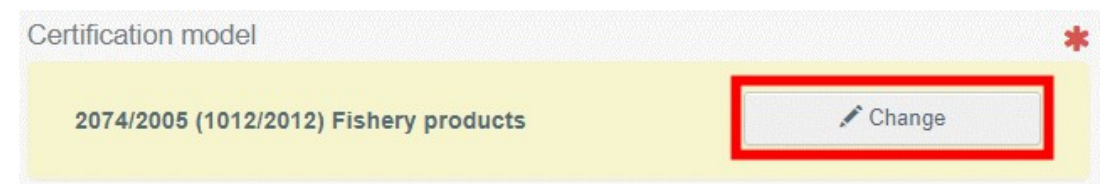

- "**Remove**"/ «**Видалити**» дозволить видалити обраний товар з документа.
- "**Clearidentifications**" / «**Видалити ідентифікацію**» або"+ Add **identifications**" / «**+ Додати ідентифікацію**» впливатиме на рядки з товарами, включеними у документ. Ви також можете видаляти, змінювати або додавати рядки натиснувши на малі іконки, розташовані праворуч в комірці.

**Порада**: ви можете додати 5, 10, 50 або 100 рядків натиснувши на стрілку.

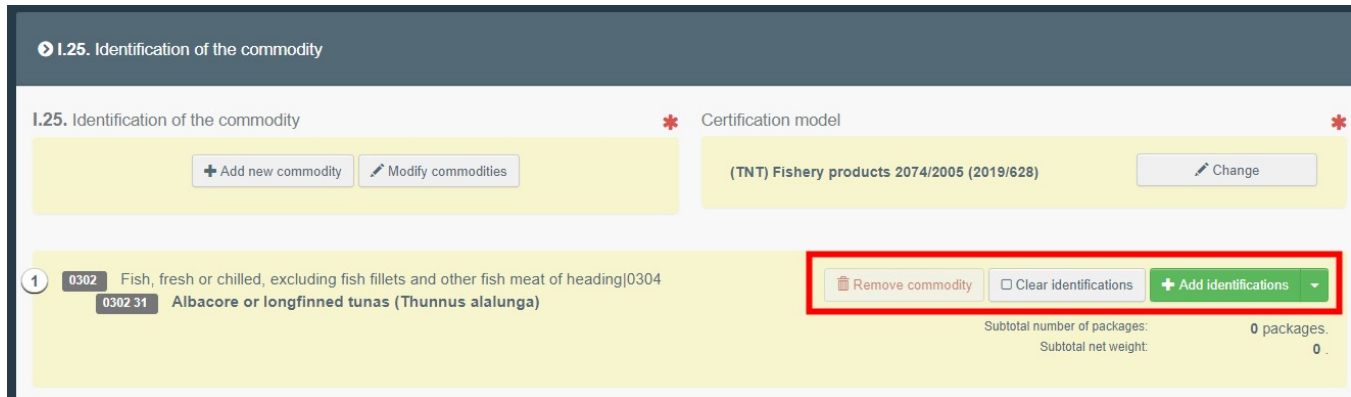

### В частині "**Commodity**" / «**Товар**»

- Введіть **species (вид)**та/або оберіть його із запропонованих опцій у спадному меню.
- Оберіть одну з опцій в комірці "**nature of commodity**" / «**тип товару**».
- Для заповнення "**Manufacturing plant**" / «**Потужність виробництва**» натисніть на "Select" / «Обрати» та слідуйте процедурам, описаним в комірці І.1. Якщо потужність виробництва додано у ваш розділ «Обране», натисніть на малу зірочку.
- Заповніть комірку "**Package count**" / «**Кількість упаковок**» та "**Net weight**" / «**Маса нетто**». Не забудьте обрати одиницю пакування натиснувши на сіру кнопку "**unit**" / «**одиниця пакування**» для вибору відповідного пакування/одиниці:

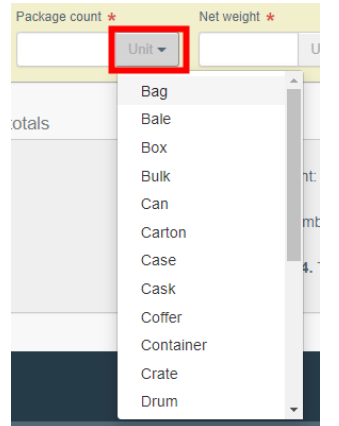

Оберіть одну з опцій в комірці "**Product type**" / «**Тип продукту**».

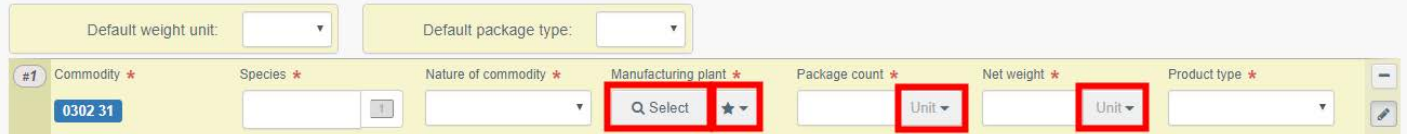

### В частині "**Quantity totals**" / «**Загальна кількість**»

 Заповніть комірку I.24. **total gross weight** / **загальна маса брутто** та оберіть відповідну одиницю вимірювання натиснувши на кнопку unit / одиниця вимірювання. Комірки І.23 Total number of packages / Загальна кількість упаковок та I.24 Total net weight / Загальна маса нетто буде заповнено автоматично відповідно до рядків щодо товару.

### **Quantity totals**

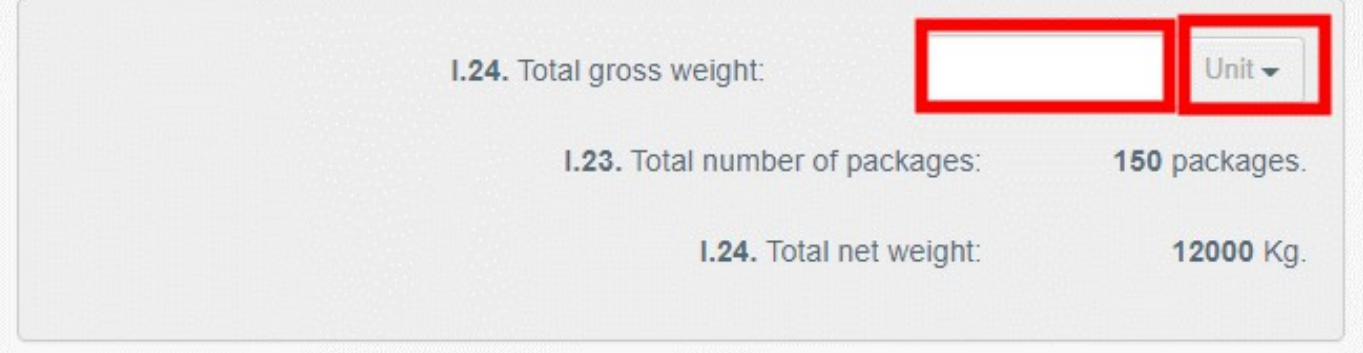

### <span id="page-15-0"></span>Комірка – Identification of applicant / Ідентифікація заявника

Цю комірку буде заповнено автоматично після того, як ви натиснете на "**Submit for Certification**" / «**Подати для сертифікації**» у нижньому правому кутку вікна.

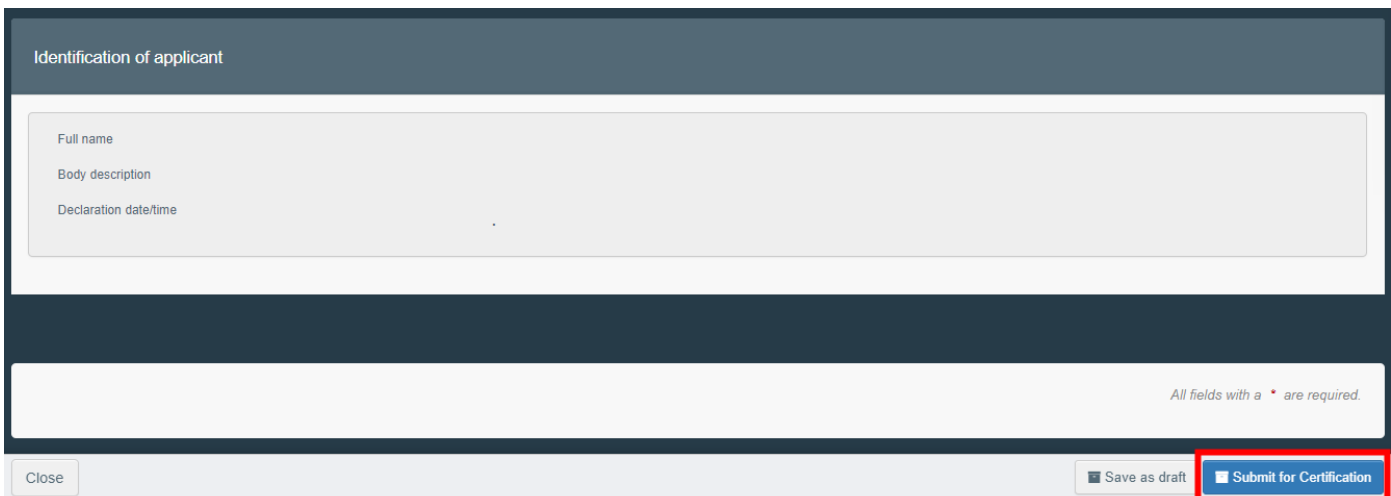

Після подання документа його статус буде змінено на "**NEW"**/ «**НОВИЙ**». Орган матиме доступ до сертифіката IMPORT з тим, щоб заповнити Частину ІІ та прийняти рішення.

**Примітка:** оператор з третьої країни все ще може змінювати ЧАСТИНУ І під час того, як сертифікат IMPORT перебуває на етапі подання (Статус "**NEW**"/ «**НОВИЙ**»). Після внесення оператором усіх змін, не забудьте повторно

натиснути на "**Submit for Certification**" / «**Подати для сертифікації**» для того, щоб зберегти зміни.

### Error message / Повідомлення про помилку

Якщо ви некоректно заповнили будь-яку з комірок чи пропустили комірку, зявиться повідомлення "**Error**" / «**Помилка**». Натисніть на значок "**expand**" / «**розширити**» праворуч від повідомлення про помилку, щоб отримати детальнішу інформацію про помилку. Натисніть на повідомлення, щоб повернутись до комірки, яка потребую змін.

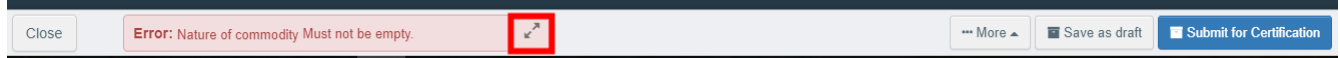

Не забудьте повторно натиснути на "**Submit for Certification**" / «**Подати для сертифікації**» після того, як ви внесли корективи у комірки.

# Other options / Інші опції

Внизу сторінки ви знайдете такі опції:

Натиснувши на кнопку "More" / «**Більше**» ви зможете:

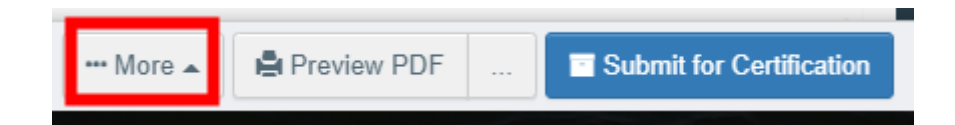

- "**Delete**" / «**Видалити**»: дозволяє видалити сертифікат IMPORT.
- "**Copy as new**" / «**Скопіювати як новий**»: створити новий сертифікат IMPORT, в якому більшість комірок буде скопійовано з оригінального документа. Оригінал сертифіката IMPORT не буде змінено цією дією.
- Натиснувши на кнопку "**Preview PDF**" / «**Переглянути PDF**» ви відкриєте документ у PDF.
- By Натиснувши на "Advanced Print Options" / «**Розширені опції друку**» ви відкриєте мовну секцію і зможете роздрукувати PDF декількома мовами одночасно.

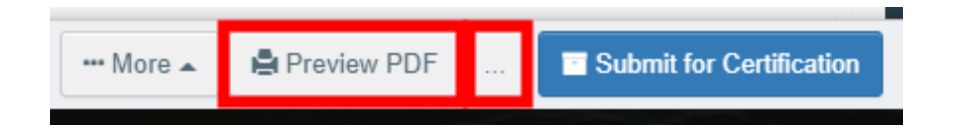

# <span id="page-17-0"></span>ЧАСТИНА II – Certification / Сертифікація – As LAU/CCA / в якості Місцевого органу / Центрального компетентного органу

Як представник LAU/CCA / Місцевого органу / Центрального компетентного органу ви можете відкрити сертифікат IMPORT та модифікувати будь-яку інформацію в Частині І.

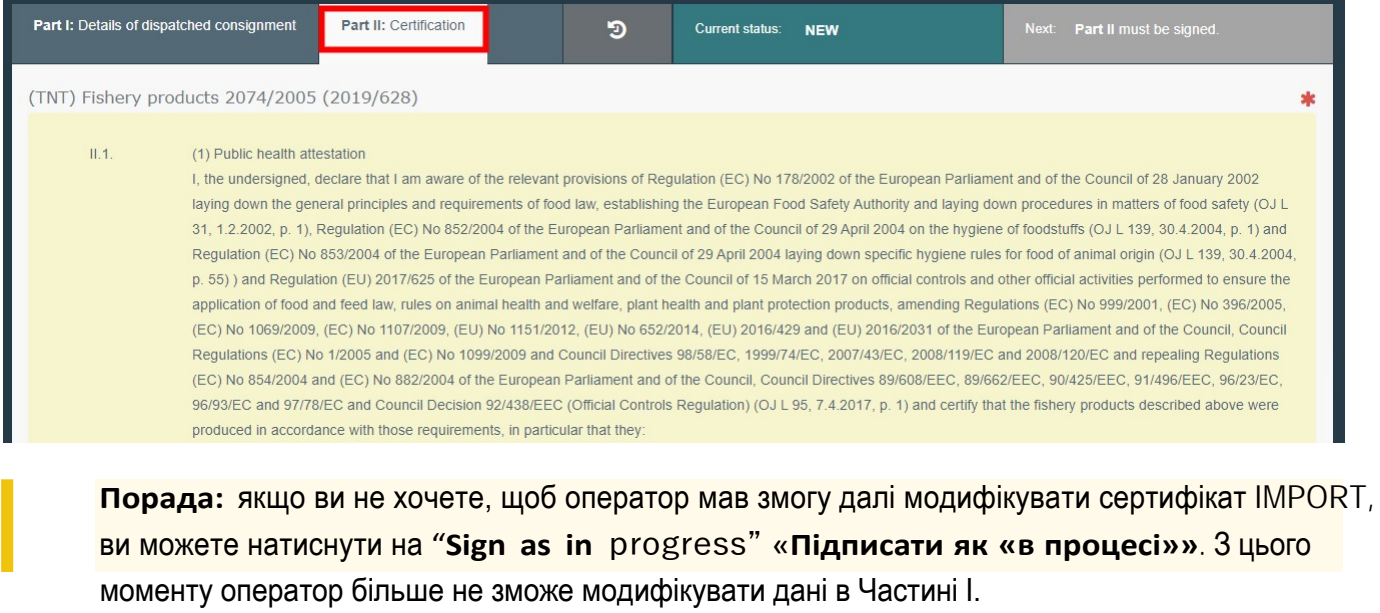

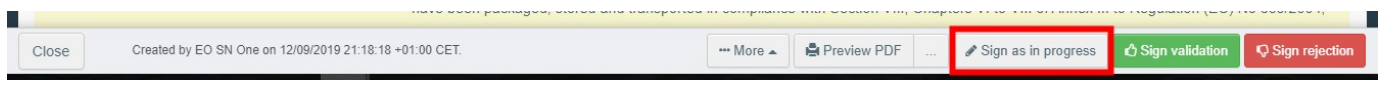

Відмітьте відповідні комірки та підпишіть документ.

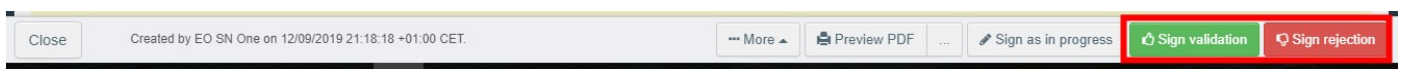

Якщо усі комірки було відмічено коректно, поточний статус буде змінено на VALIDATED / ВАЛІДОВАНО або REJECTED / ВІДХИЛЕНО.

# <span id="page-17-1"></span>Інші опції

- Натиснувши на кнопку "More" / «**Більше**» у нижній частині сторінці ви зможете:
	- **Cancel** / Скасувати документ
	- **Replace** / **Замінити**: створити заміну для сертифіката IMPORT у разі, якщо певна інформація змінилася після прийняття рішення. Перший сертифікат IMPORT отримає статус "*Replaced*" / «Замінено», а новий сертифікат IMPORT отримає статус "Valid"/ «Дійсний». Обидва сертифікати будуть пов'язані і посилання також з'явиться на роздрукованому документі.
	- **Copy as new** / **Скопіювати як новий**: це дозволить створити новий сертифікат IMPORT, який буде попередньо заповнений інформацією з поточного документа. В такому разі два сертифікати IMPORT не будуть пов'язані.

Натиснувши на "**Preview** PDF" / «**Переглянути** PDF» ви зможете:

- **Preview the PDF** certificate / **Переглянути** сертифікат у **PDF**
- В "**Advanced Print Options**" / «**Розширених опціях друку**» ви можете обрати мови, якими ви хочете роздрукувати документ. Ви можете обрати більше однієї мови.